## **Cancer Product Guide**

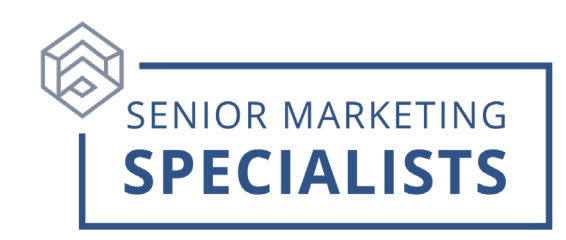

## **To Submit an Aetna Cancer Application**

- 1. Log into the Agent Portal. Under the "My Tools" section, click "Aetna Quote & Enroll."
- 2. Click "Rate Quote" and fill out the required app details.
- 3. Scroll down and click the "Cancer Insurance" tab .

4. Click "Quote", then "Start Enrollment" on the right side of the page.

5. Complete the enrollment!

## **Notes**

Notable plan features:

- One Aetna Supplemental contract gets you access to all products
- Aetna's Cancer product has a 5-year lookback
- Reoccurrence Benefit
	- Less than 2 years  $= 0\%$  of benefit amount
	- 2 years to less than 5 years = 25% of benefit amount
	- 5 years to less than years = 50% of benefit amount
	- 7 years to less than 9 years = 75% of benefits amount
	- 9 years or more 100% of benefit amount

## **To Submit Claims**

- 1. Log into the Agent Portal.
- 2. Hover your mouse over the "Products" tab at the top and click "Forms and Documents" from the drop-down menu.
- 3. Scroll down the page until you find the "Claims" section. Click the "Claim Form" link.
- 4. Fill out the Page 1 using black or blue ink. The doctor will fill out Page 2.
- 5. To submit the claim:
	- 1. Mail to: PO Box 14862 Lexington, KY, 40512, ATTN: A&H
	- 2. OR fax to 855-829-4026